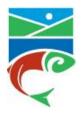

# **Coquitlam River Watershed Roundtable**

Kwikwetlem, known as "Red fish up the river."

A living river that reveals its spirit.

## **Coquitlam River Watershed Atlas Help**

This atlas is intended to be used as a resource tool for community members, including developers, planners, biologists, environmental and other organizations who are seeking information about or wishing to engage in environmentally-friendly projects within the watershed. Users can access and input geospatial information about the watershed and low-impact development, fish, wildlife and habitat projects in the area.

The goal of this project is to encourage the preservation and development of a healthy watershed and to track the progress of our Lower Coquitlam River Watershed Plan.

Inquiries can be sent to the Roundtable Coordinator at <a href="mailto:coordinator@coquitlamriverwatershed.ca">coordinator@coquitlamriverwatershed.ca</a>.

For more information about the Roundtable or to sign up for our newsletter, visit our website at www.coquitlamriverwatershed.ca.

A video tutorial for this atlas can be found on our YouTube page.

# **Table of Contents**

| Navigating the Menu Ribbon  |  |
|-----------------------------|--|
| Map Tools                   |  |
| Print                       |  |
| Projects                    |  |
| Navigating the Legend       |  |
| Turning Layers On and Off   |  |
|                             |  |
| Navigating the Map          |  |
| Adding a Project            |  |
| Viewing Project Information |  |

#### **Navigating the Menu Ribbon**

#### **Map Tools**

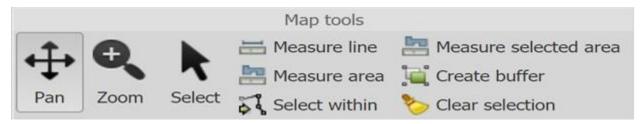

Pan Allows you to click-drag around the map

Zoom Allows you to zoom by drawing a box in the map

Select Allows you to select entities by a single click or a selection box

Measure Line Allows you to draw a line with multiple points

Measure Area Allows you to draw a polygon with multiple points

Opens a dialogue that allows you to select elements on different layers that fall

within your current selection

Measure Select polygons in the map and use this tool to get the total area of the selected

Selected Area elements

Create Buffer Allows you to create a buffer around the current selection in the map

Clear

Selection Clears the current map selection, un-highlighting any selected entities

#### Print

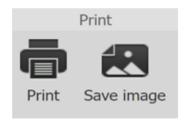

Print Allows you to print the map with adjustable parameters
Save Image Allows you to save the image of the map at its current size

#### **Projects**

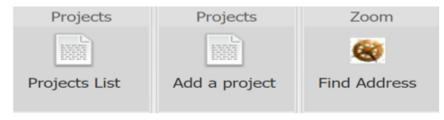

Projects List Opens a list view of all the projects listed in the projects layer of the map

Opens a dialogue that allows you to submit a project to the projects layer. This

Add a Project requires a username and password which can be obtained by emailing

coordinator@coquitlamriverwatershed.ca

Find Address

Opens a dialogue that allows you to search for an address, obtain the latitude and longitude (that can be used when entering project details) and places a crosshair on the map at that location. The lat/long details will appear in the bottom left bar of the screen when the user hovers their mouse over the crosshair

#### **Navigating the Side Panel**

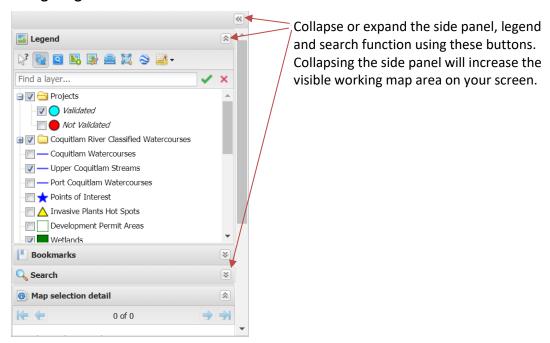

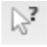

Allows you to filter graphical selection only on elements from the selected layers in the legend

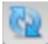

This button, when unpressed, allows you to change the state of multiple layers without triggering a map refresh

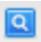

Highlights in the legend, all of the layers currently in the selection on the map

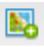

Allows you to add a layer in your current map

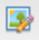

Allows you to modify the display style of the selected layer in the legend

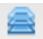

Allows you to modify the draw order of the selected layer in the legend

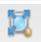

Allows you to zoom to the extent of all the features contained in the layer

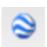

Allows you to export the layer to a .kml file for use in Google Earth. Only layers made available by the administrator can be exported. To export a layer, click on the layer name in the legend to highlight it, then click on the Google Earth icon. A download should automatically start.

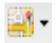

Allows you to toggle between various basemap providers (Google Maps [roadmap, terrain, satellite or hybrid], Bing Imagery, OpenStreet Map), no basemap and change the opacity of your basemap

#### **Turning Layers On and Off**

Turning a layer on will make it visible on your basemap.

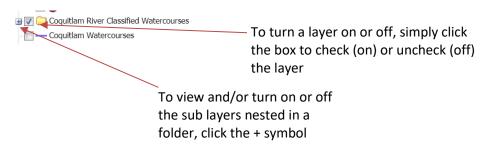

Note that some layers will only be visible at a scale of 1:5000 or greater (see Navigating the Map).

You can also search for a layer by entering its name or a portion of its name in the search box at the top of the legend.

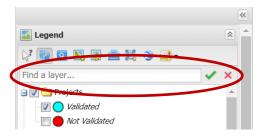

#### **Using the Search Address Function**

The **Search** bar in the side panel will allow you to type an address in the search bar and view it on the map as a land parcel, which will be highlighted in red.

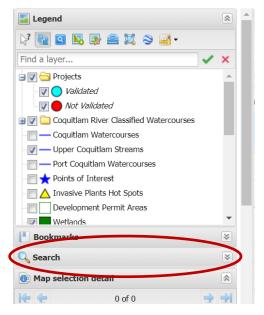

- Step 1. Open the **Search** bar by expanding the search section using the <sup>™</sup> button.
- Step 2. Press the button to show the drop-down options in the search bar and select "Coquitlam Addresses" by clicking on that option.

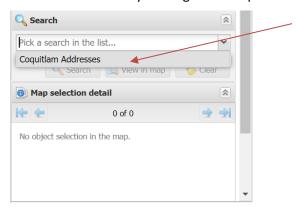

Step 3. Enter the <u>numerical portion</u> ONLY of your site's address in the **ADDRESS** bar that appears below the search bar. A drop-down list of corresponding addresses and street names will appear. Select your site's address by clicking on that option.

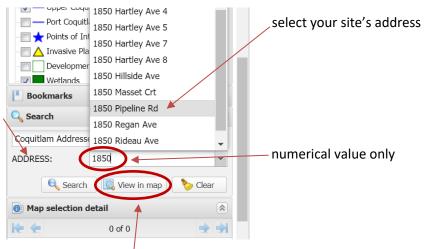

Step 4. Click view in map. The map will snap to your address and highlight the land parcel in red. Note that the details of your selection will be populated in the **map selection detail** section below.

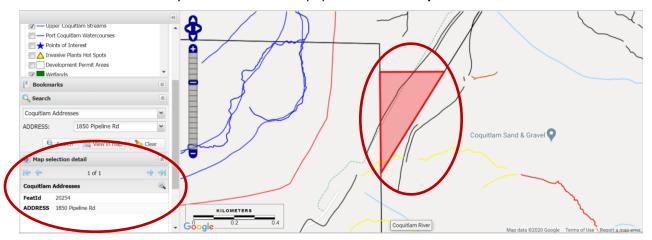

### **Navigating the Map**

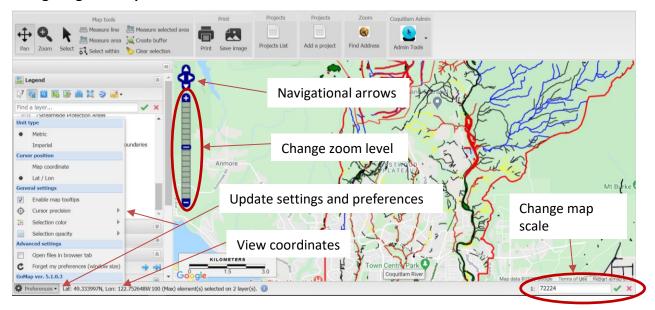

To move around the map, ensure you are using the <u>pan function</u> in the map tools. Click, hold and drag your mouse to pan around the map. You can also use the **navigational arrows** at the top of the zoom bar to the left of the map.

To change the **zoom level** you can use the bar to the left of the map by clicking on one of the bar segments for a greater or lesser zoom. This will **change the scale** of the map, which can be viewed and changed to a desired level in the box on the bottom right of the map. Note that some layers will only be visible at a scale of 1:5000 or greater.

You can **view the coordinates** of a feature by hovering over it with your mouse. The latitude and longitude of the feature where your mouse is located will be shown in the bottom left bar of the map. You can also change the lat/lon to x and y map coordinates and **update other map settings and preferences** by clicking the cog wheel at the bottom left of the map.

### **Adding a Project**

To add a project, we recommend changing the scale of the map to 1:5000 or greater (see <u>Navigating the Map</u>).

If you can easily find the location of your project, navigate to that location. To search for an address you can either use the

1. **Find Address** tool, which will populate the latitude and longitude and place a crosshair on the map (see the <u>Projects</u> section of <u>Navigating the Menu Ribbon</u>)

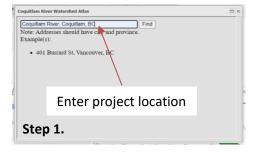

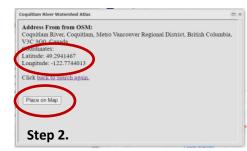

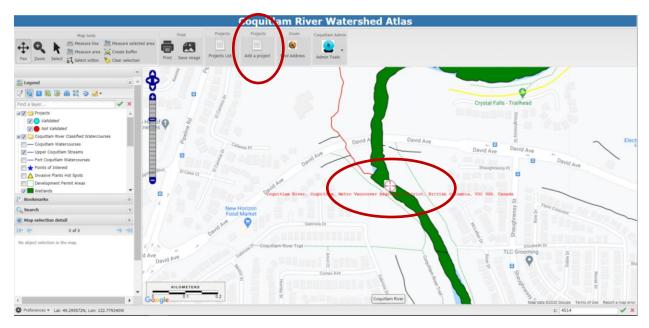

#### OR

2. The **search address bar** in the side panel (see the <u>Using the Search Address Function</u> section of <u>Navigating the Side Panel</u>.

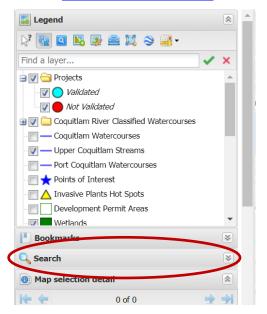

Once you have navigated to your project location, click the <u>Add a Project</u> tool in the <u>Menu Ribbon</u>. This will prompt you to enter a username and password, which can be obtained by emailing <u>coordinator@coquitlamriverwatershed.ca</u> with the <u>subject "Request to Add Project"</u>.

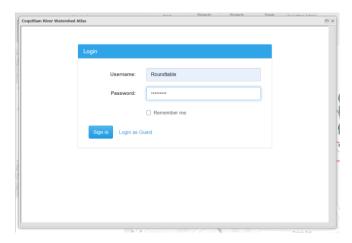

Once you have entered the username and password, a dialogue box will open where you can fill in your project details. Please note that the Project Name is a mandatory field. You can only select <u>one</u> Project Type for each entry.

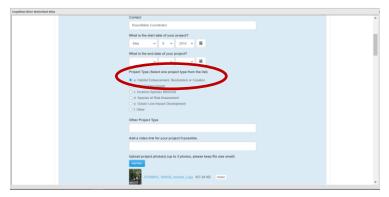

To add the project location, enter the name of the location and click "Add Point" in the dialogue box. This will minimize the dialogue box so you can click on your project location on the basemap. Once you have done so, the dialogue box will reappear with the latitude and longitude fields populated.

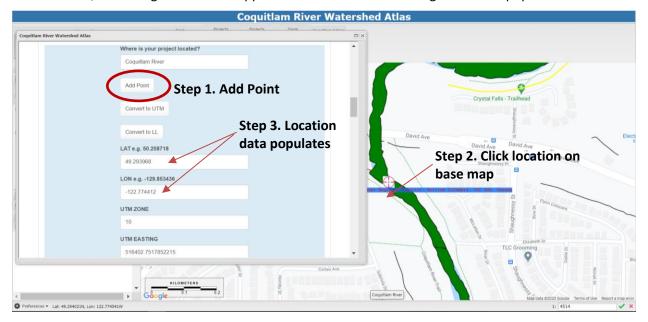

Next, fill in the relevant section for the Project Type you selected. For example, if you selected Project Type a. Habitat Restoration, Creation or Enhancement, only answer the questions in the corresponding section a. Habitat Restoration, Creation or Enhancement.

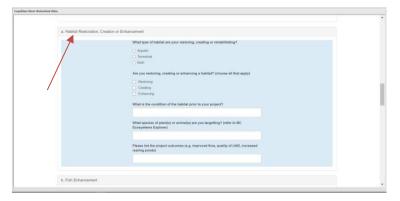

Once you have completed your relevant section, scroll down to the bottom of the dialogue box and click **Save**.

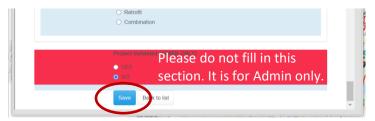

**Note:** Your project will appear as "unvalidated" (red) until verified (blue) by an Administrator.

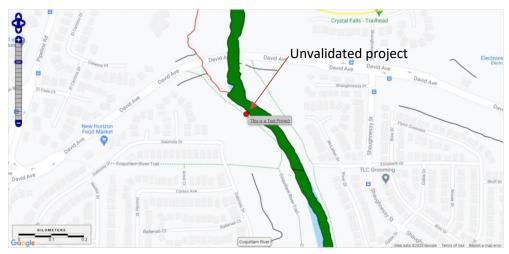

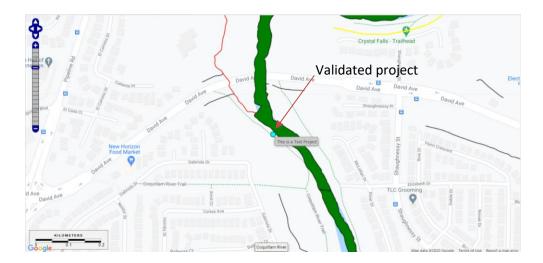

# **Viewing Project Information**

To view a project you just entered or any other project in the watershed, be sure to turn on the **Projects** layers (see <u>Turning Layers on and Off</u>).

Hover over a project point with your mouse and the project title will appear.

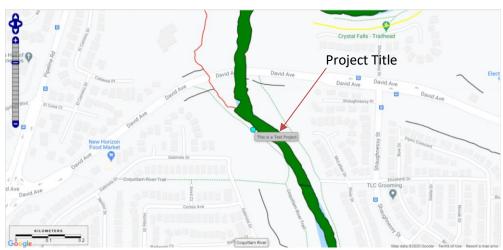

Click on **Projects List** in the <u>Projects</u> menu in the ribbon at the top of your screen. This will open a list view of all projects with their relevant details, contact information and links.

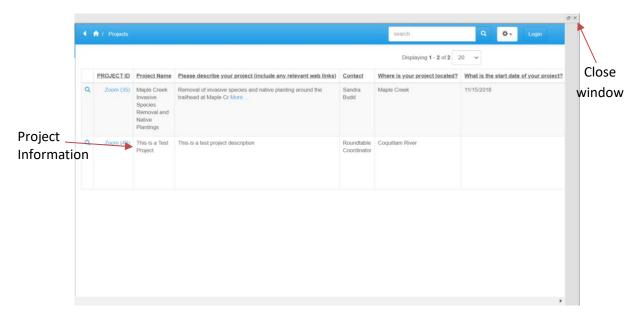

Scroll right for more project information. To return to the map view, close the list view by clicking the "x" in the top right corner of the window.

Thank you for using the Coquitlam River Watershed Atlas and Project Inventory! If you have any further questions, please contact the Roundtable Coordinator at <a href="mailto:coordinator@coquitlamriverwatershed.ca">coordinator@coquitlamriverwatershed.ca</a>.